# How to connect to Google Assistant

You will need the Google Home app and a Google Assistant enabled device (speaker or phone).

#### 1 Tap on "Add"

Open the Google Home app, then tap on the plus button.

If you have multiple Google accounts, make sure you are using the one linked to your Google Assistant enabled device. To switch accounts, tap on the user button, located on the navigation bar located on the bottom right corner of the screen.

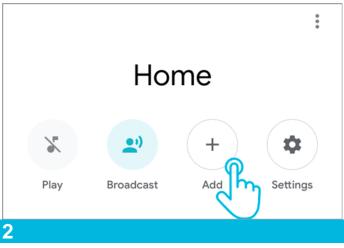

### Choose the option "Set up device"

On the Add screen, tap on the option "Set up device".

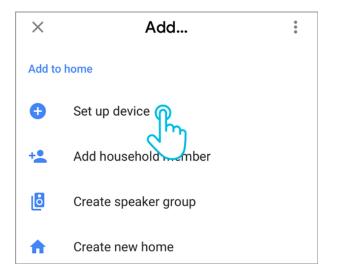

# Choose the option "Have something already set up?"

On the Set up screen, under the "Works with Google" section, tap on the option "Have something already set up?".

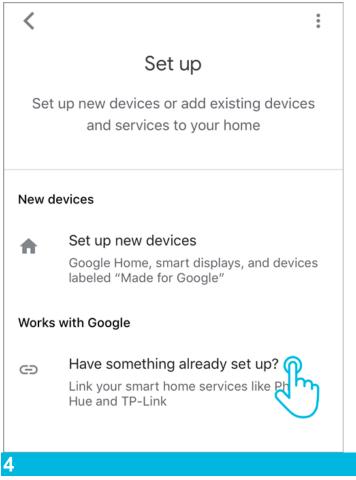

# **Add Neo Smart Blinds**

Tap on the magnifier button located in the top right corner of the page. Search for Neo Smart Blinds and tap on it.

| ×       | NeoSmartBlinds | ୍<br>ଜି |
|---------|----------------|---------|
| Add new |                |         |
|         |                |         |

# Enter your login information for Neo Smart Blinds app

Provide your Neo Smart Blinds login information (email and password). Tap on the allow button to proceed.

For a brief moment, the Google Home app will show a white page with the message "Accounts were linked". Wait for the app redirect you to the next step.

| your account               | EO<br>Google access to<br>ccount? |       |  |  |
|----------------------------|-----------------------------------|-------|--|--|
| Neo Smart Blinds App Login |                                   |       |  |  |
| Password:                  |                                   |       |  |  |
|                            | DENY                              | ALLOW |  |  |

5

# If necessary, change the name or rooms of blinds, and finish the process

Google Assistant will automatically assign your blinds to new rooms or existing rooms (when there is a name match between the 2 apps).

If necessary, you can edit each device info. Tap on the blind icon, then tap on the information you want to change.

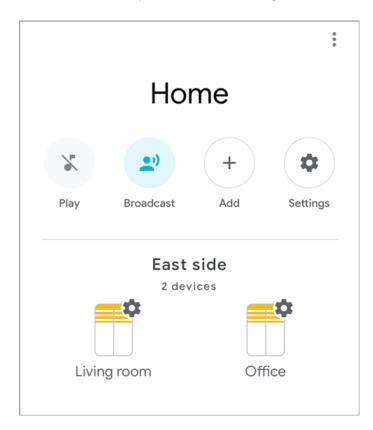

6

# **Google Assistant voice commands**

To control all blinds in the same Google Assistant room, start by choosing "open" or "close" then add the room name and the word "blinds" or "shades", plural form, at the end.

#### Hey Google, open/close [room name] blinds/shades.

To control individual blinds, start with "open" or "close" then just add the blind name. Do not add the word "blind", "blinds", "shade" or "shades" at the end.

#### Hey Google, open/close [blind/shade name].

Here are some practical examples.

## Hey Google, open kitchen blinds.

Google Assistant will open all blinds assigned to the kitchen room.

## Hey Google, close behind the sofa.

Google Assistant will close the blind/shade with the name "behind the sofa".

# Hey Google, open shades.

Google Assistant will open all shades assigned to the room your Google speaker is also assigned to.

If you're using a phone or your Google speaker was not assigned to any room, all your shades on your account will open.

## Hey Google, close all blinds.

Google Assistant will close all blinds assigned to all the rooms you have.